# **Инструкция по использованию Блогов Gloryon**

## 1. Регистрация Бизнес-сайта

Каждый менеджер Gloryon имеет возможность получить персональный **Бизнес-сайт**. **Бизнес-сайт** – это личное бизнес-предложение менеджера Gloryon, размещенное в Интернете.

Бизнес-сайт содержит **уже созданную часть** – описание компании Gloryon и партнерского бизнеса, а также **персональную редактируемую часть** – информацию, которую добавляет на сайт и редактирует сам менеджер холдинга. Это индивидуальная часть вашего Бизнес-сайта.

Для получения Бизнес-сайта необходимо его зарегистрировать.

**Для регистрации нужно осуществить следующие шаги:** 

- **1. Зайдите в свой "Кабинет" на сайте [www.gloryon.com](http://www.gloryon.com).**
- **2. В меню выберите пункт «Настройки».**
- **3. Найдите раздел настроек "Управление Бизнес-сайтом" и нажмите ссылку "Войти в систему управления Бизнес-сайтом".**
- **4. Вы будете переадресованы на страницу, где размещена форма регистрации Бизнес-сайта. Эту форму нужно заполнить.**
- **5. После заполнения формы вы попадете в "Панель управления Бизнес-сайтом" (см. рис. 1), с помощью которой можно настроить Бизнес-сайт и внести персональную информацию.**

Зарегистрированный Бизнес-сайт будет доступен по следующим адресам:

[www.in-business.ru/ID](http://www.in-business.ru/ID) [www.in-biz.ru/ID](http://www.in-biz.ru/ID) [www.name.in-business.ru](http://www.name.in-business.ru) [www.name.in-biz.ru](http://www.name.in-biz.ru)

**ID** – ваш ID **name** – выбранное вами имя Бизнес-сайта

**Блог** – это сайт, который состоит из записей, которые ранжируются по времени их добавления на сайт. По сути, Блог – это дневник, опубликованный в сети Интернет и доступный для просмотра пользователям Интернета. Блог может содержать не только текст, но также фотографии, аудио-информацию и видео-ролики.

От обычного дневника Блог отличается еще и тем, что предполагает общение автора сообщений и читателей. Читатели могут вступать в дискуссии с ведущим Блога, выражать свое отношение к его мыслям и идеям, вступать в споры и т.д.

Блог менеджера Gloryon интегрирован в его Бизнес-сайт. Визуально и структурно эти два сайта практически не отличаются. Это дает возможность привлекать потенциальных бизнес-партнеров из поисковых систем на страницы Блога, где может быть представлена масса уникального проиндексированного поисковиками контента, а со страниц Блога посетители уже могут переходить в различные разделы вашего Бизнессайта, знакомится с вашим бизнес-предложением, узнавать о компании, о продукции, а при возникновении интереса – отправлять вам заявку на регистрацию в холдинге!

Блог может быть использован:

- **Для публикации собственных заметок на различные темы в целях продвижения Бизнес-сайта в поисковых системах за счет уникального контента;**
- **Для мотивации, обучения и информирования своих партнеров;**
- **Для продвижения продукции Gloryon и привлечения покупателей.**

Для регистрации Блога необходимо в "Панели управления Бизнес-сайтом" выбрать и нажать ссылку "Блог" (см. рисунок 1, стрелочка №1).

Вы перейдете на **страницу регистрации Блога** (см. рисунок 1, стрелочка №2)**.** 

Здесь вы можете задать название (имя) своего Блога. Это название, написанное латинскими буквами, будет входить в состав адреса вашего Блога.

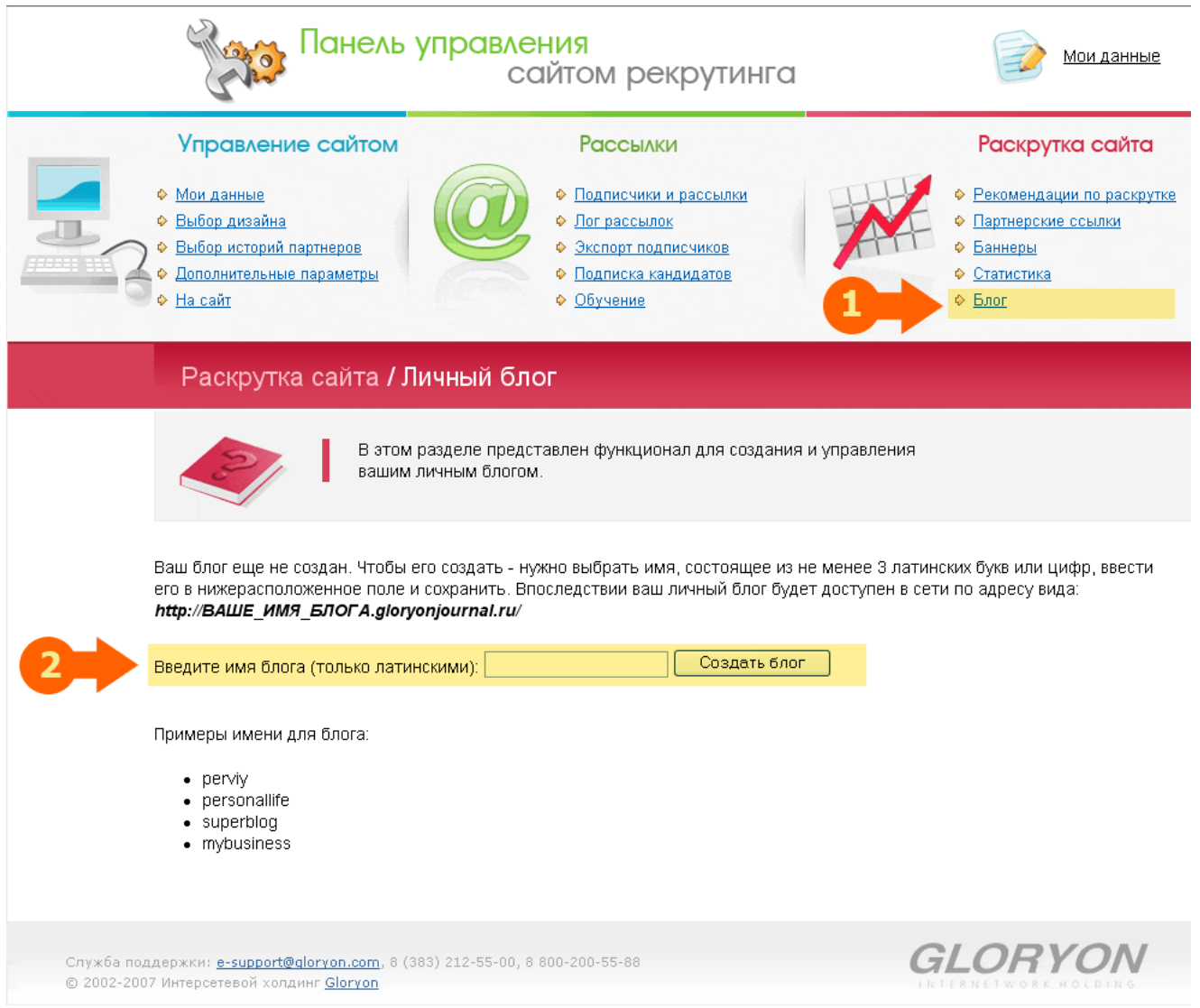

Рисунок 1. – Панель управления Бизнес-сайтом

Рекомендуется придумать короткое осмысленное слово, либо использовать свою фамилию, написанную транслитом.

Если, например, вы выбрали слово ivanov, то ваш Блог будет доступен по адресу: [www.ivanov.gloryonjournal.ru](http://www.ivanov.gloryonjournal.ru)

Введите выбранное имя и нажмите кнопку "**Создать Блог**". Вы будете переадресованы на страницу своего Блога.

# 4. Как работать с Блогом менеджера Gloryon?

# **Загрузка личной фотографии**

На главной странице Бизнес-сайта, а также на всех страницах Блога (на месте визитки) отображается фотография менеджера.

Чтобы загрузить эту фотографию, нужно зайти в "Панель управления Бизнес-сайтом", пройти по ссылке "Мои данные", в блоке "Моя фотография" нужно нажать кнопку "Обзор", выбрать на локальном компьютере нужную фотографию, а затем нажать кнопку "Загрузить" (см. рисунок 2, стрелочка №1). Личная фотография будет опубликована на Бизнес-сайте и Блоге.

Таким же образом вы можете в любой момент изменить фотографию.

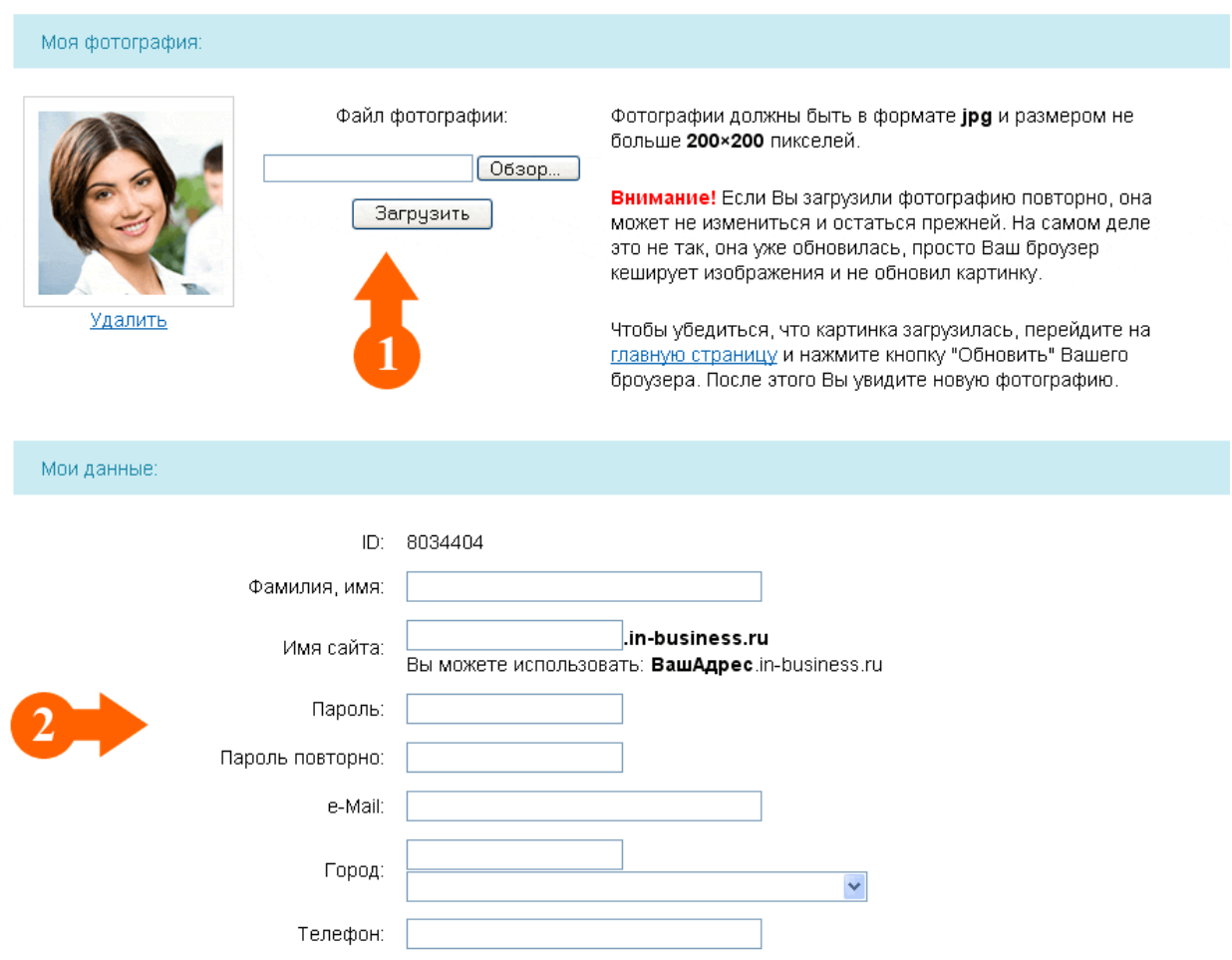

Рисунок 2. – Загрузка личной фотографии и контактных данных на Бизнес-сайт и Блог

### **Загрузка контактных данных**

На всех страницах Бизнес-сайта, а также на всех страницах Блога (на месте визитки) отображаются контактные данные менеджера.

Чтобы загрузить контактную информацию, нужно зайти в "Панель управления Бизнес-сайтом", пройти по ссылке "Мои данные", в блоке "Мои данные" внести фамилию и имя, e-mail и номер телефона (см. рисунок 2, стрелочка №2).

## **Загрузка заголовка и подзаголовка Блога**

Имя вашего блога: ivanovivan

По умолчанию в вашем Блоге устанавливаются стандартные заголовок и подзаголовок. Их можно изменить. Для этого нужно снова зайти в "Панель управления Бизнес-сайтом", выбрать и нажать ссылку "Блог" (см. рисунок 1, стрелочка №1).

Если Блог уже создан, вы будете переадресованы на страницу **Модуля настроек Блога** (см. рисунок 3).

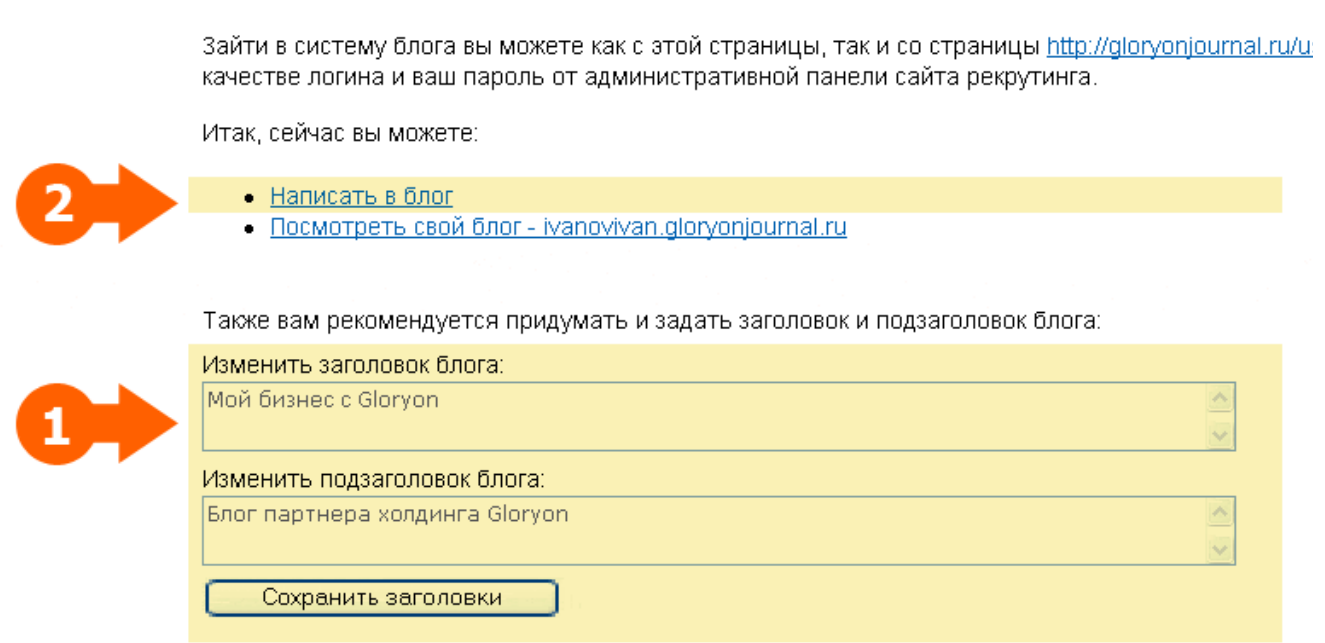

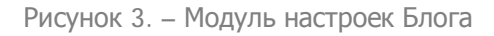

На странице настроек Блога представлены два поля:

**Изменить заголовок Блога**: сюда вы можете ввести заголовок своего Блога (см. рисунок 3, стрелочка №1).

**Изменить подзаголовок Блога**: сюда вы можете ввести подзаголовок Блога.

Для публикации изменений нажмите кнопку "Сохранить заголовки".

### **Создание заметок в Блоге**

Для создания записей (заметок) достаточно перейти по ссылке "Написать в блог" (см. рисунок 3, стрелочка №2).

Откроется Мастер создания сообщений Блога (см. рисунок 4). Чтобы создать сообщение необходимо заполнить поля, перечисленные ниже.

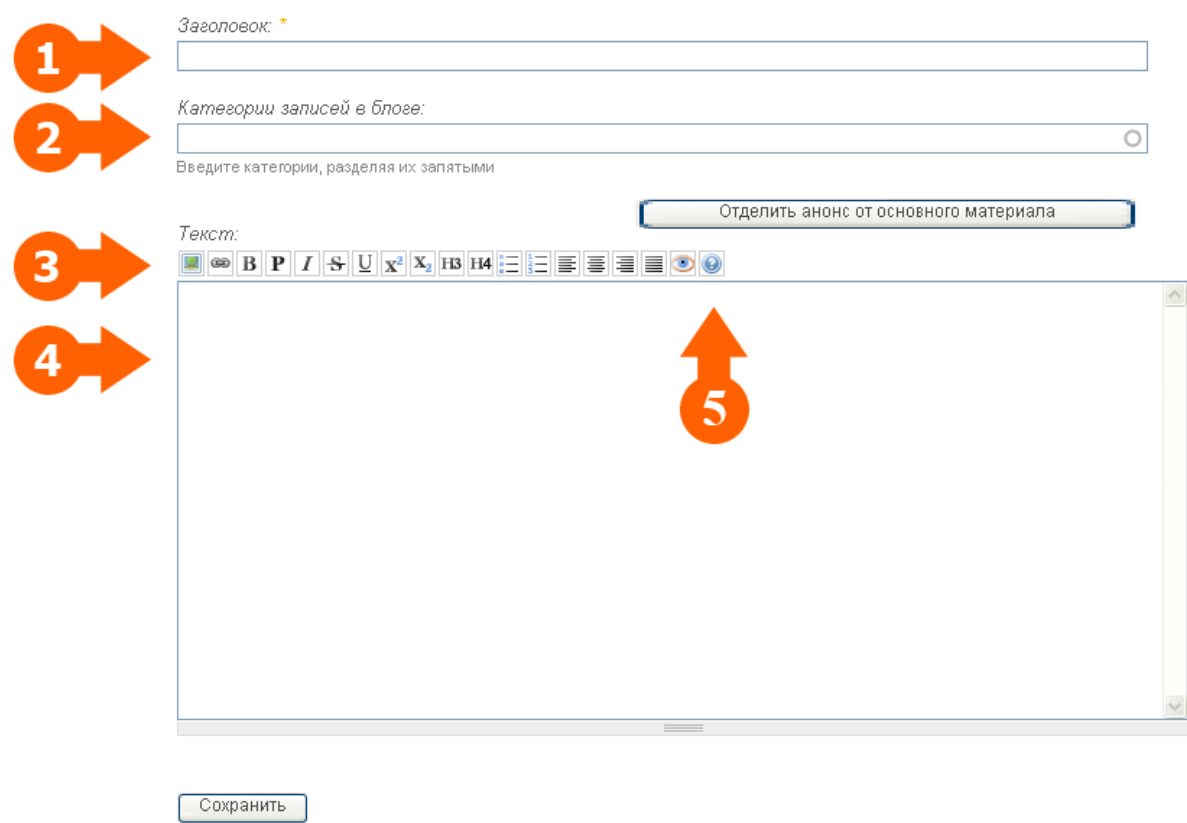

#### Создать Запись в блоге

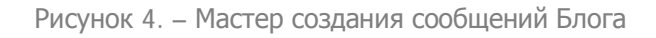

**Поле "Заголовок"** (см. рисунок 4, стрелочка №1).

Здесь нужно ввести заголовок сообщения. Старайтесь включать в заголовок ключевые слова, по которым вы бы хотели продвинуть ваш Блог в поисковых системах. Дело в том, что заголовок сообщения используется

внутри тегов <TITLE> и <H2>, которые имеют большой вес для поисковых систем.

**Поле "Категории записей в Блоге"** (см. рисунок 4, стрелочка №2).

Для удобства поиска нужной информации на вашем Блоге введена система меток или категорий. Каждое сообщение может относиться к одной и более категориям.

Например, сообщение о вашем путешествии с Gloryon может относиться сразу к нескольким категориям, которые вы можете назвать как угодно: *путешествия, моя семья, Gloryon, мои фотографии.* 

Эти метки (категории) вы можете через запятую указывать в поле "Категории записей в Блоге". Таким образом, вы привязываете материал Блога к определенным меткам. Эти метки в виде ссылок будут выводиться на сайте Блога. Посетитель Блога может легко отфильтровать сообщения Блога, нажав на интересующую его метку (категорию). Получается, ваш Блог – это не просто дневник хаотичных записей, а структурированный по различным темам сайт, удобный в использовании его читателями.

**Поле "Текст"** (см. рисунок 4, стрелочка №4).

Это поле для размещения текста записи. Текст можно форматировать, например, менять размер шрифта, выделять жирным отдельные предложения, настраивать выравнивание, писать курсивом. Также можно вставлять ссылки и изображения.

Для этих целей служат специальные кнопки, расположенные прямо над полем "Текст" (см. рисунок 4, стрелочка №3) – **Панель настроек отображения сообщений.** О назначении кнопок можно узнать, нажав на кнопку "Справка" (см. рисунок 4, стрелочка №5).

#### *Как добавить в сообщение ссылку?*

Для добавления ссылки:

- **1. Выделите слово, которое будет являться ссылкой.**
- **2. Нажмите кнопку "Вставить/редактировать ссылку" в "Панели настроек отображения сообщений" (см. рисунок 4).**
- **3. В открывшемся окошке в поле "Адрес ссылки" введите адрес ссылки (см. рисунок 5).**
- **4. Напротив слова "В окне" в выпадающем списке выберите "В новом", в том случае, если желаете, чтобы страница, на которую указывает ссылка, открылась в новом окне браузера.**
- **5. Нажмите кнопку "Вставить".**

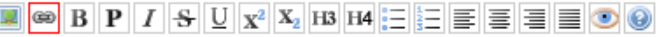

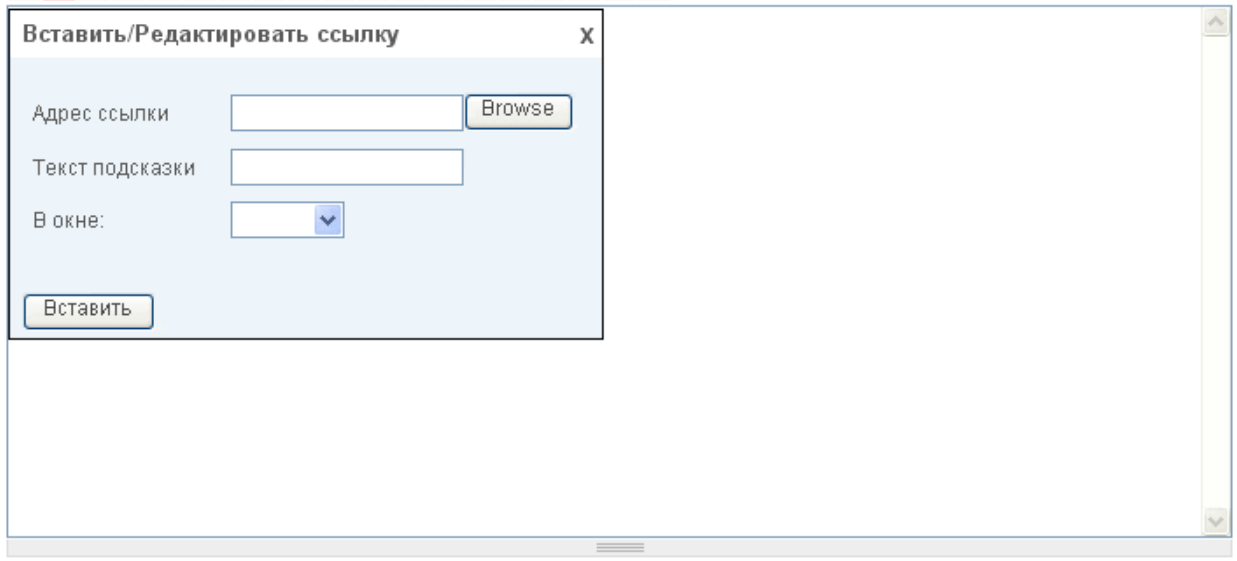

Рисунок 5. – Окошко вставки ссылки

#### *Как добавить картинку в сообщение?*

#### Для добавления картинки:

- **1. Нажмите кнопку "Вставить/редактировать изображение" в "Панели настроек отображения сообщений".**
- **2. В открывшемся окошке в поле "Адрес изображения" введите адрес нужной картинки (если он вам известен) либо нажмите кнопку "Browse" для открытия библиотеки изображений Блога.**
- **3. В библиотеке изображений вы можете выбрать уже загруженную картинку, либо загрузить картинку с локального компьютера. Для этого нужно нажать кнопку "Загрузить" (она расположена в верхней части библиотеки изображений), откроется модуль загрузки изображений. Нажмите кнопку "Обзор", выберите на локальном компьютере нужную картинку, нажмите кнопку "Загрузить". Изображение будет отображено в специальном поле в правом нижнем углу.**
- **4. Для изменения размера картинки нужно нажать кнопку "Изменить размеры". Откроется мастер изменения размеров, с помощью которого вы можете указать желаемую ширину и высоту изображения. После нажатия кнопки "Изменить размеры", размер изображения будет изменен.**
- **5. Чтобы вставить выбранное изображение на страницу Блога, нажмите кнопку "Вставить изображение на страницу".**
- **6. Вернитесь к панели "Вставить/редактировать изображение". Здесь вы можете настроить выравнивание картинки и установить границу.**
- **7. Нажмите кнопку "Вставить", код изображения будет вставлен на страницу.**

Вы можете разделить свое сообщение на анонс и основную часть. Для этого нажмите кнопку "**Отделить анонс от основного материала**". Появится дополнительное поле, в котором вы можете разместить анонс.

#### *Редактирование заметок в Блоге*

У вас есть возможность отредактировать или удалить уже созданные заметки. Для этого нужно сделать следующее:

- **1. В авторизованном режиме зайдите в подробную версию выбранного сообщения (по ссылке заголовка).**
- **2. Нажмите кнопку "Изменить" (расположена над сообщением).**
- **3. Откроется панель редактирования заметки.**
- **4. Внесите нужные изменения и нажмите кнопку "Сохранить".**
- **5. Для удаления сообщения используйте кнопку "Удалить".**

#### *Управление комментариями*

Блог позволяет не только делать записи, но и получать комментарии от читателей. Каждое опубликованное вами сообщение сопровождается ссылкой "**Добавить комментарий**". Нажимая эту ссылку, читатель вашего Блога попадает на форму добавления комментария. Ему достаточно внести свой комментарий и нажать кнопку "Добавить". Комментарий будет опубликован на вашем Блоге. Просмотреть все комментарии можно, открыв подробную версию вашей заметки (нужно нажать на ссылку заголовка записи).

Для того, чтобы удалить комментарий, вам нужно в авторизованном режиме зайти в подробную версию заметки, найти нужный комментарий и нажать на ссылку "Удалить". Эта ссылка сопровождает все комментарии, оставленные посетителями Блога.

# 5. Блогосфера

**Блогосфера** – это совокупность всех Блогов, объединенных в сообщество. Ссылки на все Блоги менеджеров Gloryon расположены на странице ww.gloryonjournal.ru. Чем больше размер шрифта, которым отображается имя Блогера, тем большее количество сообщений на данном Блоге опубликовано.

# 6. О чемписать в Блоге ?

Рекомендуется как можно чаще писать в свой Блог. Для этого имеется две основные причины.

Первая причина заключается в том, что добавляемые на сайт Блога сообщения индексируются (запоминаются) поисковой системой, и поисковая система выдает проиндексированные страницы в ответ на различные поисковые запросы пользователей. Чем больше уникальных заметок, тем заметнее ваш сайт для поисковых систем, а значит, вы получаете все больше потенциальных бизнес-партнеров.

Вторая причина состоит в том, что регулярное размещение новых интересных заметок сформирует аудиторию постоянных читателей вашего Блога.

#### **О чем писать в Блоге?**

Рассмотрим несколько вариантов тем для заметок на Блоге.

#### **События вашей личной жизни**

Так как блог – это ваш личный журнал, то будет уместно с его помощью освещать различные аспекты своей жизни. Например, вы вместе со своей семьей совершили прекрасную прогулку по городскому парку, сделали красивые фотографии, и чтобы поделится своим восторгом, вы можете написать заметку об этом событии и сопроводить ее фотографиями. Вам не придется рассказывать о своей прогулке всем друзьям, достаточно сделать запись в блоге – и ваши друзья сами об этом прочитают, а также оставят свои комментарии.

#### **Мысли, идеи, наблюдения, размышления**

У каждого творческого человека время от времени появляются оригинальные мысли и идеи, кроме того, все мы по-разному воспринимаем и интерпретируем окружающую нас действительность. Высказать свою точку зрения и вступить в диалог с читателями своего блога – занятие увлекательное и полезное! У каждого из нас есть мысли и идеи, которые хотелось бы обсудить с другими. Ваш блог дает вам такую возможность!

#### **Ваши увлечения и хобби**

У каждого из нас есть те или иные увлечения. Кого-то привлекает рыбалка, кому-то нравится заниматься рукоделием, кто-то без ума от экстримальных видов спорта, а кого-то больше привлекает кулинария. Каждый является в какой-то степени специалистом в тех делах, которые ему нравятся. Этим опытом приятно и полезно поделиться с помощью Блога.

Публикуя заметки о своих увлечениях, вы можете создать на своем Блоге виртуальное сообщество единомышленников, тех, кто разделяет ваши интересы. Эти люди с удовольствием будут читать ваш Блог, комментировать заметки. Вы обретете новые интересные знакомства, кроме того, не исключено, что эти люди станут вашими бизнес-партнерами!

Вот так, с удовольствием для себя можно вести работу по рекрутингу в Интернете.

#### **Заметки о бизнесе, сотрудничестве с холдингом, управление своими структурами**

Блог очень полезно использовать для размещения заметок о бизнесе. Ведь ваша цель – привлечь как можно больше партнеров! Заметки о бизнесе – это с одной стороны личные иллюстрации результативности и преимуществ партнерства с холдингом Gloryon, с другой стороны – это создание контента, содержащего нужные нам, целевые запросы, а это, в свою очередь, - отличная возможность раскрутить свой Блог и Бизнес-сайт в поисковых системах по нужным ключевым словам!

Делитесь своими успехами в бизнесе. Освещайте события компании, в которых вам удалось поучаствовать. Пишите о том, что вас вдохновляет в этом бизнесе, пишите так, чтобы вдохновить и читателей ваших заметок, чтобы зажечь в каждом желание присоединиться к вашей команде!

Вы можете использовать ваш Блог для управления вашей командой: мотивировать команду, поздравлять ее участников с успехами и победами, информировать об организуемых событиях местного или регионального масштаба.

#### **Информация о продукции Gloryon**

Вы можете использовать ваш Блог для повышения продаж. Пишите заметки о личном опыте использовании продуктов Gloryon, эта информация, возможно, заинтересует читателей вашего Блога, и вы приобрете новых клиентов.

Если у вас есть собственный Интернет-магазин, используйте Блог для его продвижения. Размещайте ссылки на магазин в своих сообщениях. Это дополнительный трафик, это дополнительные клиенты, это рост вашего дохода!

Как видите, Блог действительно является мощным инструментом для ведения вашего бизнеса в Интернете!

Блог – это великолепная возможность сформировать собственную виртуальную личность в глазах пользователей Интернета! Пишите интересные, яркие заметки; стимулируйте интерес людей к вашей личности. Интерес к личности неизбежно породит интерес к вашему бизнесу, а значит, ваша команда будет расти!

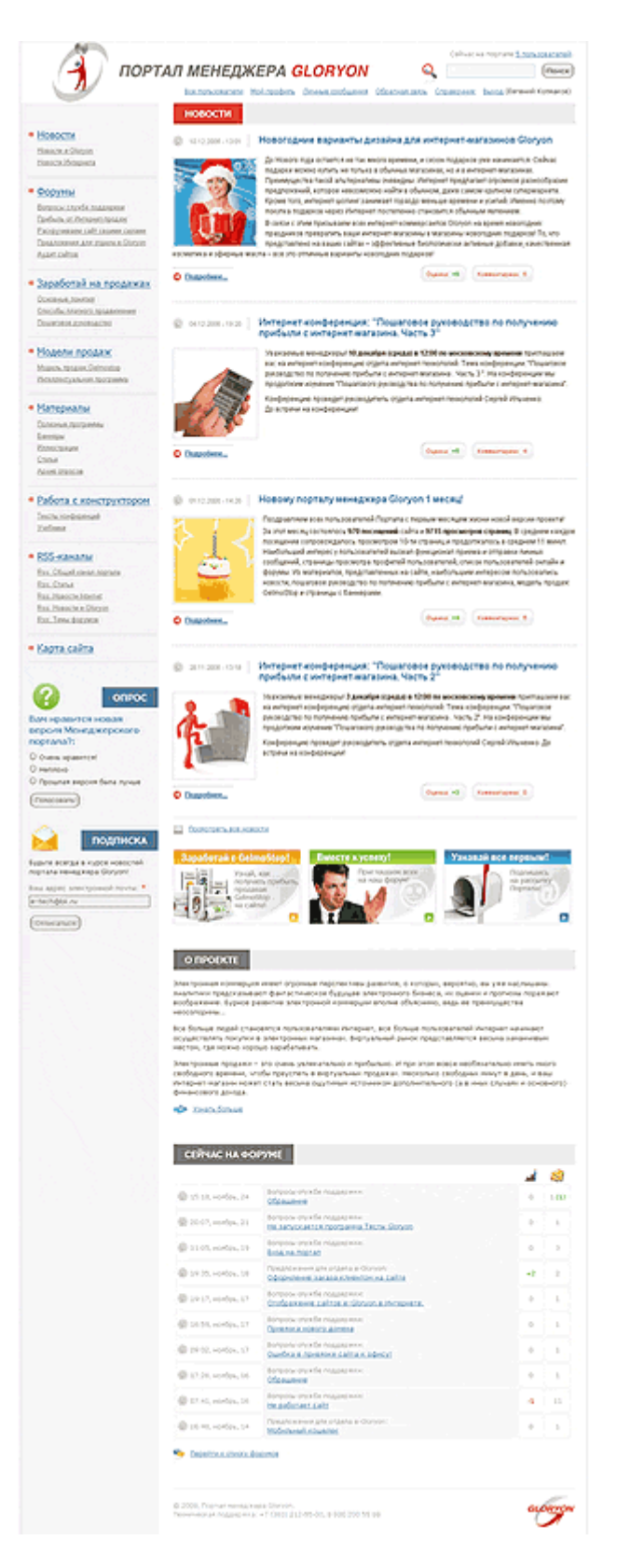

#### **"Портал менеджера**

**Gloryon"** адресован тем менеджерам холдинга, которые зарабатывают или планируют начать зарабатывать на продажах продукции Gloryon через Интернет, а также тем, кто распространяет виртуальный продукт e-Gloryon.

C помощью этого сайта вы научитесь вести результативный бизнес в Интернете — научитесь создавать сайты, продавать продукцию Gloryon и получать прибыль.

"Портал менеджера Gloryon" это не просто сайт с полезной информацией. Современные возможности Портала позволили создать на его основе настоящее сообщество единомышленников. Портал предлагает объединиться всех тех, кто использует возможности Интернет для реализации продукции Gloryon, кто осознает широкие возможности электронной коммерции, кто стремиться к получению новых знаний и готов поделиться собственным опытом.

Зарегистрировавшись на Портале, вы становитесь участником нашего Интернетсообщества и сможете беспрепятственно общаться с

другими менеджерами сообщества, а также сотрудниками отдела Информационных технологий.

Вы получите возможность участвовать в дискуссиях на наших форумах, общаться напрямую с остальными участниками сообщества с помощью внутренней системы отправки сообщений, а также выражать свое мнение, выдвигать предложения, делиться идеями, комментировать статьи и новости Портала.

Регулярно посещая наш Портал, вы будете в курсе всех последних новостей группы Интернет-технологий. Актуальная информация о новых разработках, инструментах, вспомогательных материалах, которые мы регулярно создаем для ваc, будет постоянно доступна на страницах "Портала менеджера Gloryon".

Для того, чтобы стать пользователем Портала, прежде всего вам необходимо зарегистрироваться на новом сайте. Право регистрации на Портале имеют те менеджеры Gloryon, которые приобрели продукт "Сайт e-Gloryon" ([www.e-gloryon.com\).](http://www.e-gloryon.com)) К приобретённому сайту должен быть привязан менеджерский магазин Gloryon.

Чтобы осуществить привязку, вам следует войти в свой Кабинет на сайте [www.gloryon.com](http://www.gloryon.com). Далее в меню выберите пункт "Настройки". На странице настроек найдите блок "Привязка сайтов e-Gloryon". Необходимо заполнить предлагаемую форму и нажать на кнопку "Изменить".

Далее на административной странице привязанного сайта находим ссылку "Менеджерский портал" (левая колонка, см. рисунок 6). Для регистрации и перехода на Портал достаточно нажать на эту ссылку.

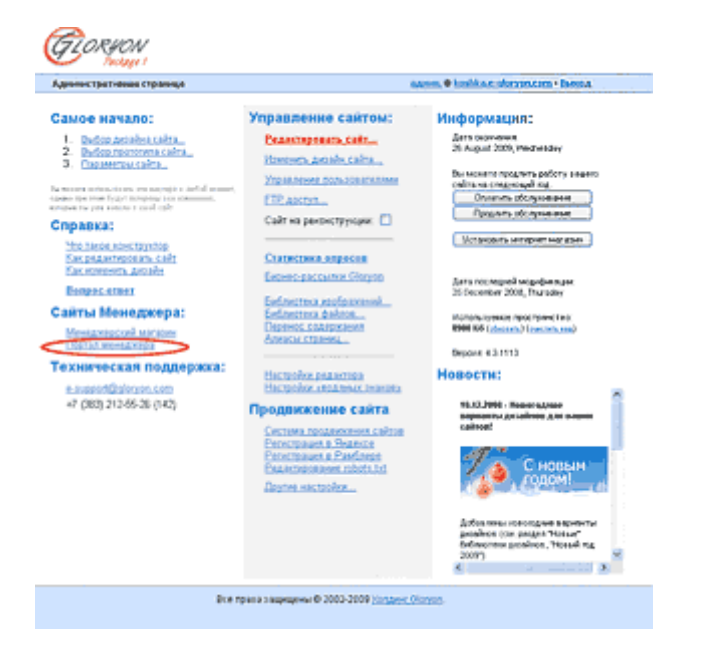

Рисунок 6. – Регистрация на "Портале менеджера Gloryon"

После первого перехода по ссылке в базе данных Портала появляются ваши данные - название вашего сайта в системе e-Gloryon и ваш ID менеджера. Этих данных достаточно, чтобы стать участником Портала, но

мы рекомендуем внести в систему больше сведений о себе, заполнив поля учетной записи.

Добро пожаловать на "Портал менеджера Gloryon"!